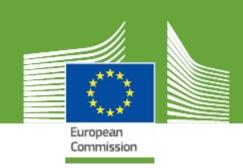

# TRAde Control and Expert System New Technology User Manual

Updated: March, 2018

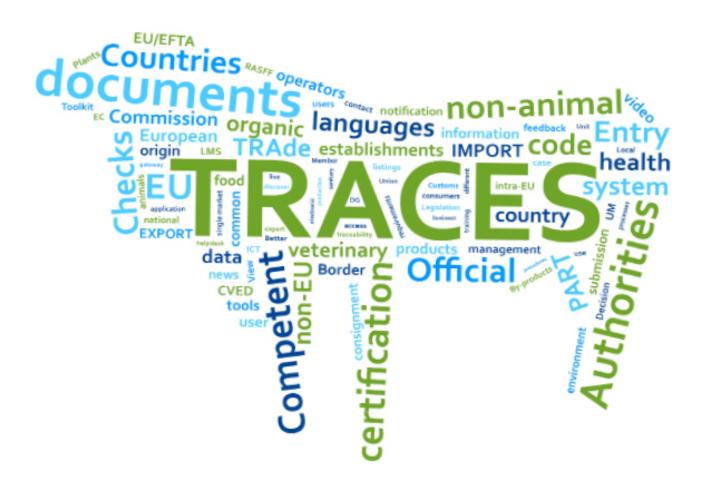

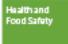

#### **CONTENTS**

| What's N  | ew?                                                                       | . 4 |
|-----------|---------------------------------------------------------------------------|-----|
| General e | enhancements                                                              | . 4 |
| S         | earch                                                                     | . 4 |
| Organisa  | ations management                                                         | 4   |
| D         | Ouplicates are highlighted when creating a new operator                   | . 5 |
|           | Competent authorities and control body users can modify perator's details |     |
|           | esponsible authority users and control body users car elete operators     |     |
| V         | alidity of operator activities visible on several screens                 | 9   |
| COI       |                                                                           | 11  |
| Li        | ink between boxes 14 and 15 has been removed                              | 11  |
| S         | igning as "Clearable as Conventional" now with same con-                  |     |
| d         | itions as signing "Not clearable"                                         | 12  |
| С         | reating COI for importing consignments to Monaco                          | 13  |
| С         | Confirmation dialogue is now shown before a COI is deleted                | 13  |
| D         | Pelete function for certificates, Endorsing Authority                     | 14  |
| P         | ossibility to add or delete (additional) supporting doc-                  |     |
| u         | ments                                                                     | 16  |
| А         | dding an additional supporting document                                   | 16  |
| R         | emoving a supporting document                                             | 18  |
| F         | unction of the remaining available buttons                                | 19  |

| An importer user can now set a Responsible for the load |    |  |  |  |  |
|---------------------------------------------------------|----|--|--|--|--|
| issued COI                                              | 20 |  |  |  |  |
| Base for extract can be marked as "depleted"            | 21 |  |  |  |  |
| The endorsement options in box 20 are visually improved | 23 |  |  |  |  |
| Previous release notes                                  | 24 |  |  |  |  |

# What's New?

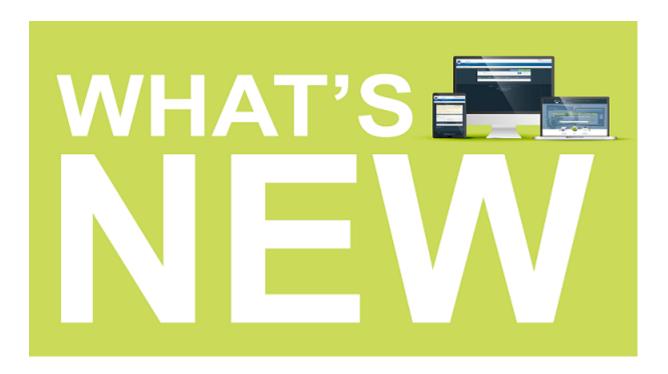

# 1. General enhancements

#### Search

It is now easier and faster to retrieve results and open certificates which have a long list of commodities.

## 2. Organisations management

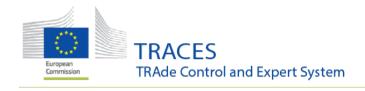

#### Duplicates are highlighted when creating a new operator

When a user creates a new operator a check for duplicates already existing in TRACES NT is being made based on the name the country and the city of the new operator.

When a matching already existing entry is found, a blue box opens on top of the page, displaying the information about the duplicate:

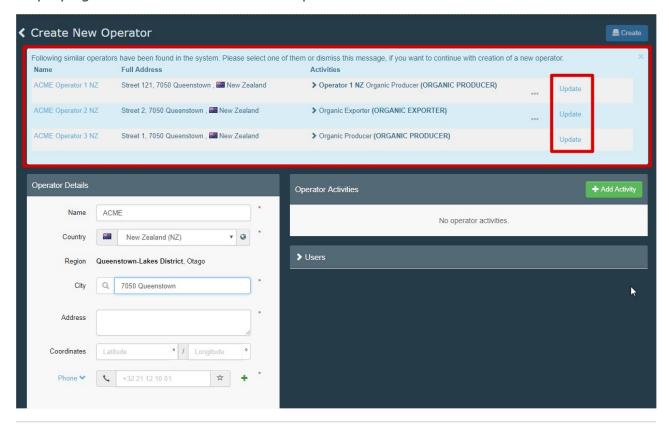

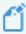

**Note:** In case the new entry is indeed new and not a duplicate, the user needs to click on the cross inside the blue box to close the box before the new entry can be saved.

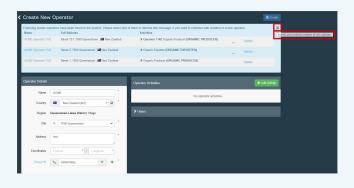

#### Competent authorities and control body users can modify operator's details

It is possible for users that are "hierarchically" above an operator to modify the operator's contact details. The conditions are:

- for **competent authority users**: the operator needs to be inside their country;
- for <u>BCP/Customs office users</u>: the Responsible for the load operator needs to have their BCP/CO as Assigned responsible authority;
- for <u>organic control body users</u>: at least one of the operator's activities needs to b controlled by the control body.

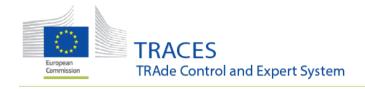

#### Responsible authority users and control body users can delete operators

A user logged in as a responsible authority or an organic control body can delete an operator for which he has administrative rights.

When the user opens the operator details a delete button is visible on top of the information:

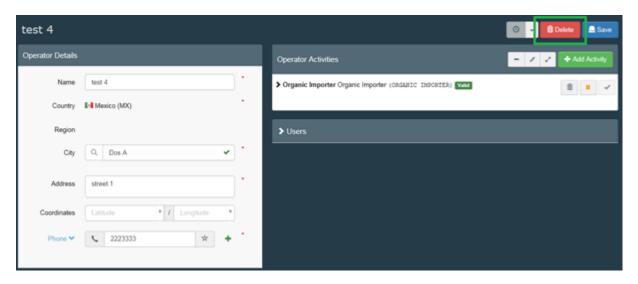

When clicking on the Delete button a message pops up, asking the user to confirm the deletion:

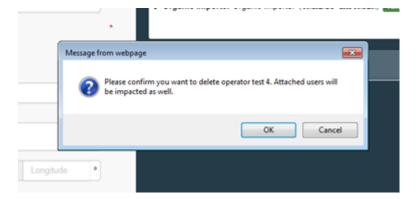

Clicking on **OK** deletes the operator. Clicking on **Cancel** leaves the operator valid.

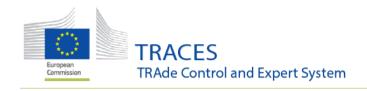

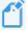

**Note:** If an operator acts under two different activities, for example "Plants" (PHYTO) and 'Organics', this operator needs to be deleted in two steps by the competent authorities: first one of the authorities needs to delete the operator activity under their supervision and then the second authority may delete the complete operator as described above.

#### Validity of operator activities visible on several screens

When a user is looking at or searching for the information about an operator, the status of the operator's activities is now displayed in several places.

1. A user requesting a new role as operator and searching for the company:

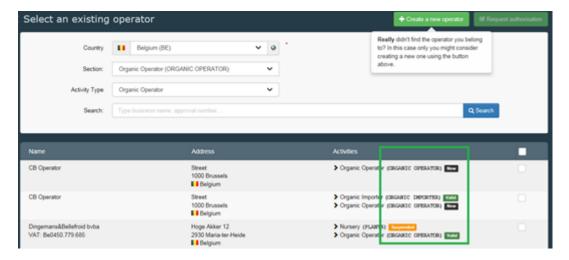

2. A user looking for operator information on the operators screen via the "organization menu:

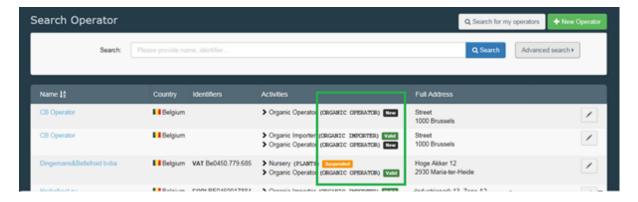

3. A user looking at the profile of another user, whose roles need to be verified:

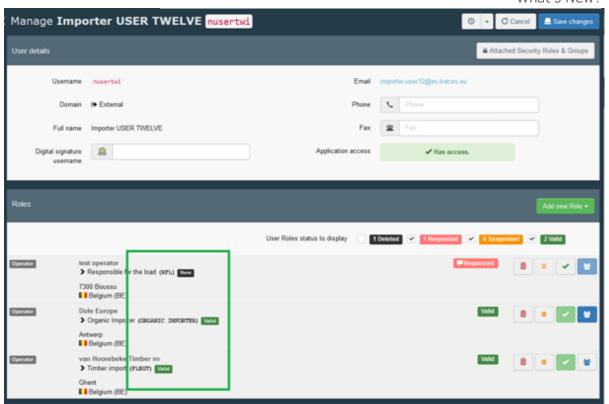

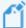

**Note:** Point three is of particular use to the users who validate new roles. As a new user role can only be validated, if the operator has at least one valid activity. You can now see at one glance, if you first need to validate the operator, before the user's role can be validated.

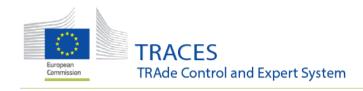

## 3. **COI**

#### Link between boxes 14 and 15 has been removed

A user who only had a seal or container number was not able to complete box 14 or 15. When the COI was saved, the box was emptied automatically, when only box 14 or 15 were filled.

It is now possible to complete a line in box 14 and 15 with only one box (14 or 15) completed:

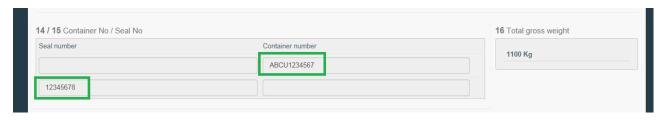

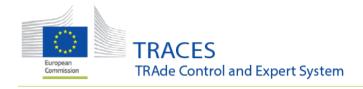

# Signing as "Clearable as Conventional" now with same conditions as signing "Not clearable"

When a COI needs to be signed as *Clearable as conventional* the user can now select the same checks as for the conclusion *Not clearable*:

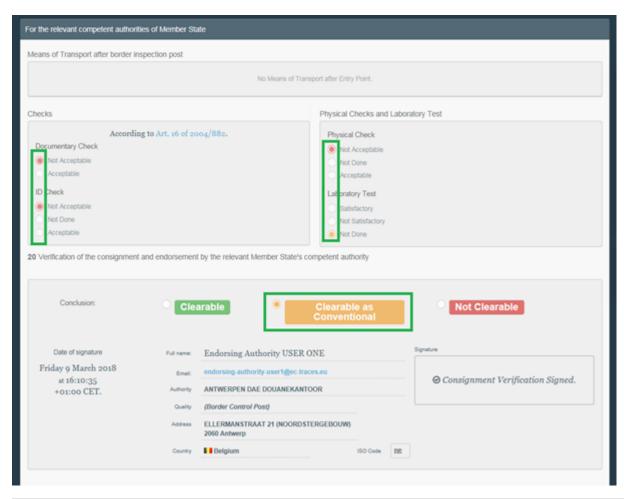

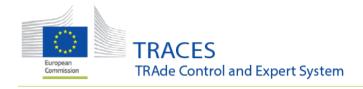

#### **Creating COI for importing consignments to Monaco**

It is now possible to create a COI, where the importer and/or first consignee are based in Monaco:

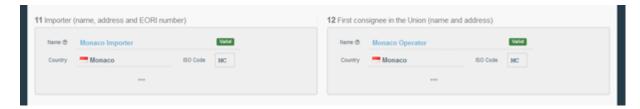

Therefore, TRACES NT can now be used for creating COI certificates with destination Monaco.

#### Confirmation dialogue is now shown before a COI is deleted

When a user authorized to delete a COI certificate clicks on the **Delete** button:

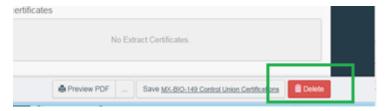

A confirmation dialogue window now opens, before the COI is permanently deleted:

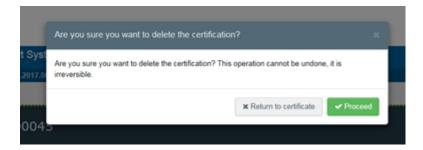

- Clicking on **Proceed** permanently deletes the certificate
- Clicking on **Return to certificate** cancels the request to delete the COI.

This adds an additional security step in order to make sure that users don't delete a certificate by mistake.

#### **Delete function for certificates, Endorsing Authority**

It is now possible for Endorsing Authority users to delete a COI that was signed by this user as *Clearable* or *Base for Extract*.

When logged in, the user opens the COI that needs to be deleted. The button appears in the bottom right corner:

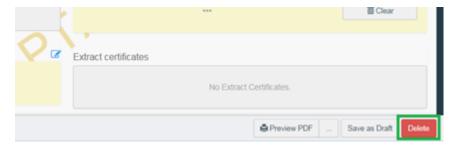

A confirmation dialogue window now opens, before the COI is permanently deleted:

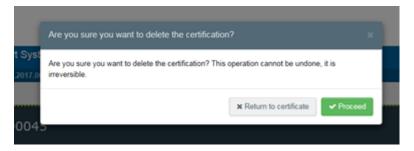

- Clicking on **Return to certificate** cancels the request to delete the COI.
- Clicking on **Proceed** permanently deletes the certificate. The status of the certificate changes to **Deleted**. The certificate can no longer be modified:

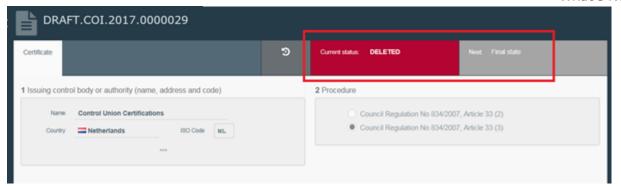

#### Possibility to add or delete (additional) supporting documents

#### Adding an additional supporting document

It is now possible for an Importer/an Exporter, a Responsible for the load, an Issuing body and an Endorsing Authority to add additional supporting documents to a COI, when the certificate is in one of the following statuses:

- Submitted
- Issued
- Endorsed

When the user opens the COI and scrolls to the box for supporting documents a **Modify** button is available in the box:

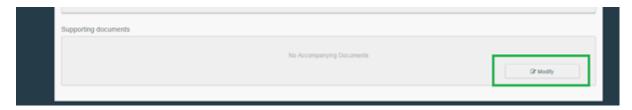

Clicking on this makes the box editable and the user is able to upload one or more supporting documents in the same way as is usually possible when the user creates or before he signs the certificate:

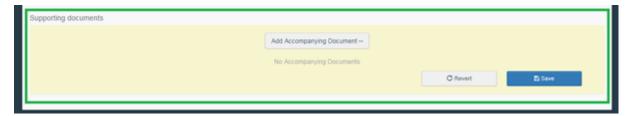

After uploading the file, the **Save** button needs to be clicked to confirm the addition of the new document:

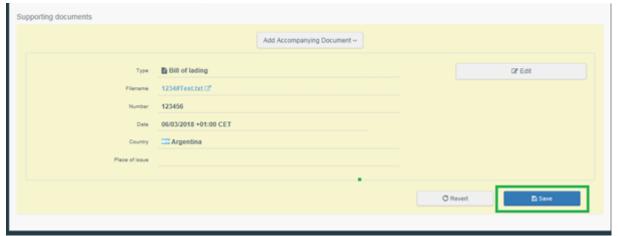

It is possible to upload several files after each other click the **Save** button after you uploaded the last file.

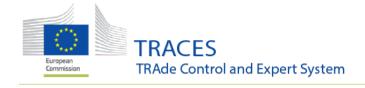

#### Removing a supporting document

To remove a supporting document, also click the **Modify** button, if you haven't done so already. Then click the **Edit** button:

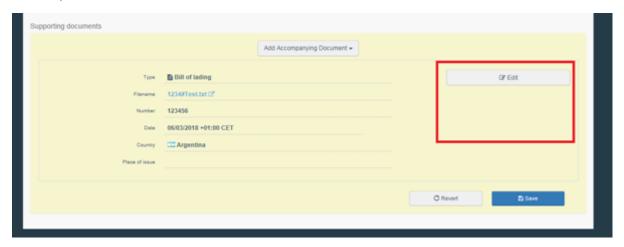

#### Several more buttons appear:

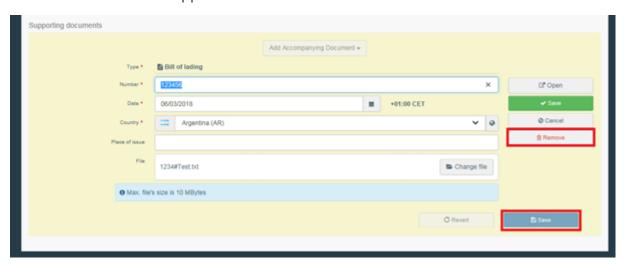

When you want to remove the file, click the **Remove** button.

You need to click the **Save** button to confirm the deletion. In case you clicked the **Remove** button by accident Click the **Revert** button (next to the blue **Save** button) BEFORE click the blue **Save** button.

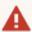

**Warning:** A deletion that was confirmed by saving cannot be reverted. The file will have to be uploaded again.

#### Function of the remaining available buttons

- 1. **Open**: opens the attached file in a new tab
- 2. Save: saves any additional changes you made to the existing document
- 3. **Cancel**: cancels the edit mode for the existing document

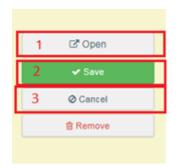

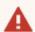

**Warning:** Any change always needs to be confirmed by clicking the **Save** button for the entire box. If not, *changes are not taken into account*.

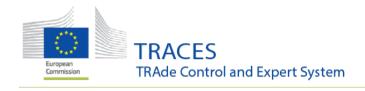

#### An importer user can now set a Responsible for the load in an issued COI

When the Importer user opens the COI that has been issued by the issuing body, the **Modify** button is now available in the Responsible for load box.

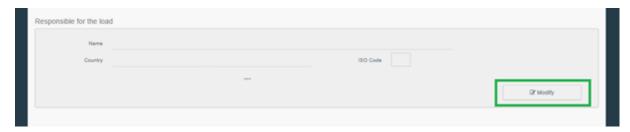

Clicking on this makes the box editable and the user is able to set a Responsible for the Load for this COI.

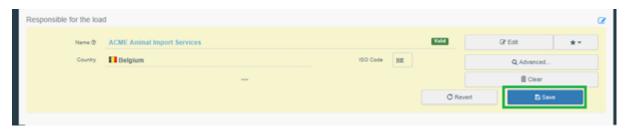

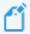

**Note:** You need to click on **Save**in order to confirm the content of the box.

#### Base for extract can be marked as "depleted"

As an authority user at the border it is now possible to manage the case where an organic shipment arrives and a part of the consignment has been lost during transport (fruit perishing, wine bottles broken, ...) or where parts of the shipment will never enter the EU.

From now on the Border Control Post (BCP) user won't need to ask to have a new COI issued in the cases above.

When the BCP user opens a COI that has been signed as *Base for Extract* at his border control post, a button marked *Mark as depleted* is now available at the bottom of the page:

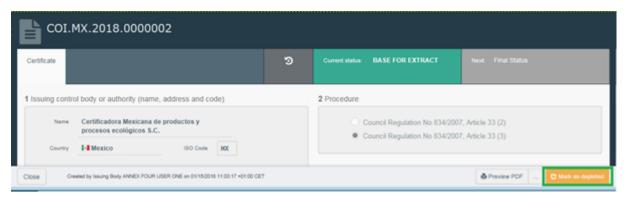

When the user clicks on the button, a message appears. Clicking on **Proceed** blocks the Base for extract from being used further. Clicking on **Return to certificate** cancels the process and the COI will stay open for further *Extract* certificates:

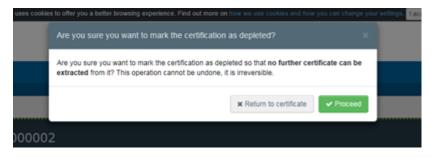

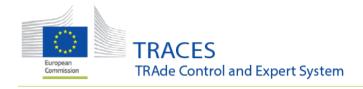

The COI, where the depletion was confirmed on the message above will now be marked as *Depleted*:

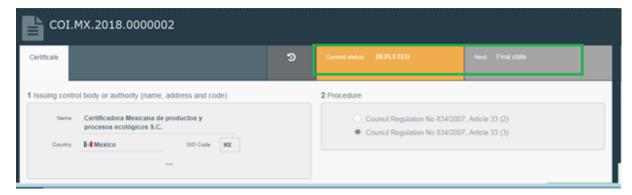

When the importer now logs in, he can still search for his COI. The status is indicated as Depleted:

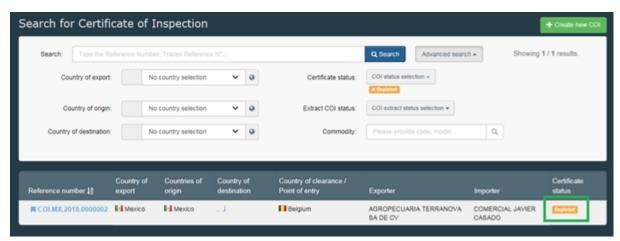

The **Preview PDF** function is still available in a depleted COI, but the button to initiate a new **Extract** no longer exists:

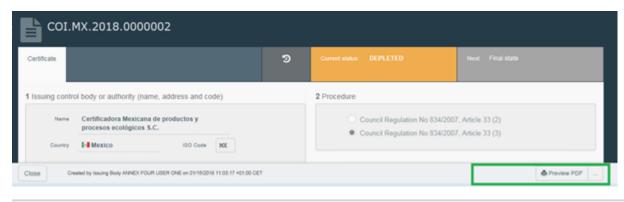

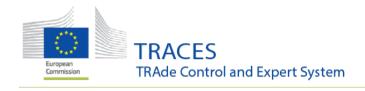

#### The endorsement options in box 20 are visually improved

The layout of the endorsement options in box 20 has been improved. In the former layout many users ticked the wrong decision by accident, as the button for *Clearable as Conventional* seemed too close to the decision *Clearable*:

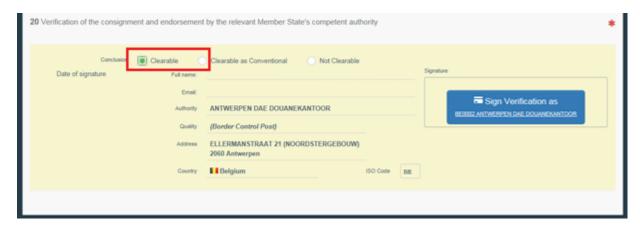

In the new layout the decisions have been spread out over the line, each decision is clearly highlighted in a specific colour and in addition the user can either click the round button or on the conclusion itself to select the correct decision:

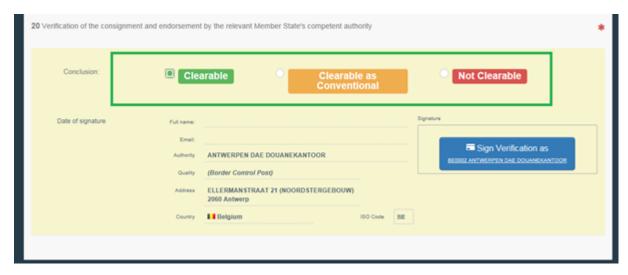

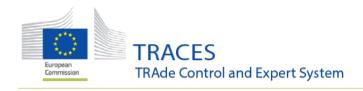

# Previous release notes

#### **Consult here:**

Version 3.1.0 (15/01/2018)

Version 3.0.0 (15/01/2018)

Version 2.6.5 (16/10/2017)

Version 2.6.0 (04/07/2017)

Version 2.5.1 (04/04/2017)

Back to top •